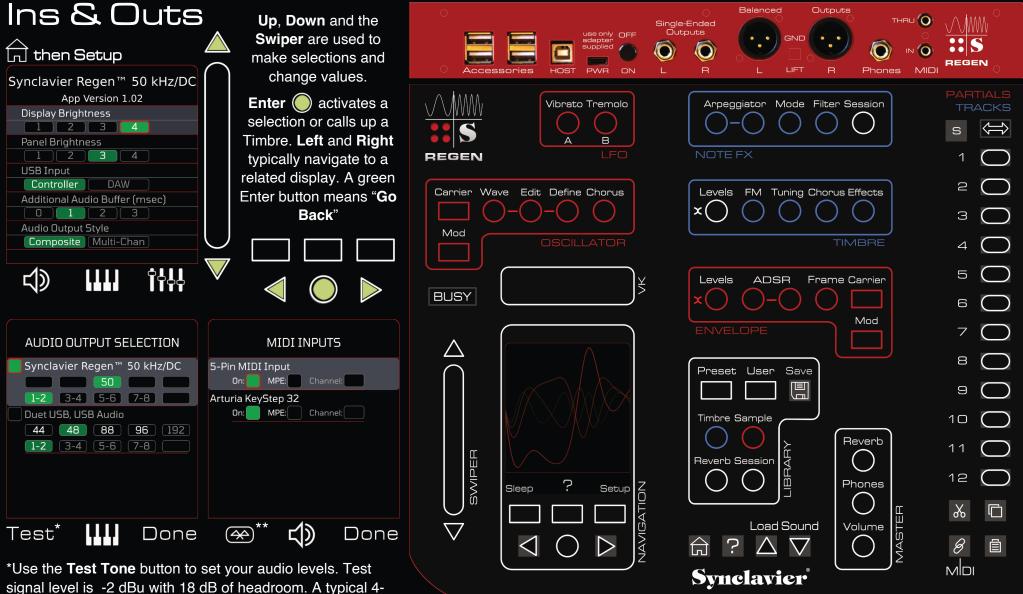

signal level is -2 dBu with 18 dB of headroom. A typical 4note chord will yield +4 dBu (0 VU).

\*\*Bluetooth is supported on a limited basis. We had best results with the Plugable BT4LE USB Adapter which is

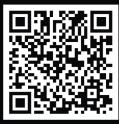

Linux-compatible. It paired well with the Yamaha MD-BT01 Wireless MIDI Adapter. Some keyboards would not pair with Linux.

help@synclavier.com

https://www.synclavier.com/regen-guickstart/

The USB Accessories are limited to 1 A total current; use their external power supplies.

• The Host port is available in DAW mode only.

The included USB-C Power Supply is particularly low-noise.

• The Ground Lift switches should always be grounded except in the one case where both the balanced and unbalanced outputs are connected to the same audio system.

• Sleep the system before turning off to save the current Timbre and system state.

In a hurry? Learn about Tracks, Layers and **MIDI** on the flip side

# Tracks, Layers and MIDI

- Regen is a fully poly-timbral instrument.
- 12 independent Timbres are active at any one time, stored in a Session.
- Each MIDI note can play one or more of the active Timbres, or a blend.
- Incoming MIDI is routed to a Timbre using MIDI Channel numbers, a range of MIDI notes (for example a specific octave), or a combination.

#### Session Terminology

- If all Timbres use a different MIDI Channel we call the Session a Mix.
- If all Timbres respond to the same MIDI Channel we call it a Stack.
- If some Timbres respond to a different note range, we call it a Split.
- Each Timbre in the session can be thought of as a Track or a Layer.

#### Levels Buttons

- Note there are two Levels buttons, one for Tracks and one for Partials.
- Here we are talking about the upper Levels button, Track Levels.
- $\cdot$  Press Track Levels, then arrow Left (  $\triangleleft$  ); Left again for the fade values.
- Press a button twice to "arm" the system to capture a MIDI note in real time.

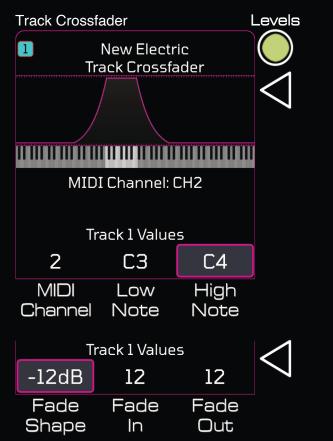

### Want to get started?

- Press Session (top right).
- Press Erase, then Confirm Erase.
- Press Load Sound, then Enter.

#### Load Sound

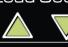

Load Sound calls up the Next or Previous Timbre.

Ses

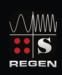

Regen Warehouse

1-1 New Electric Satisfying #moody piano sound that drones if sustained. ModW adds spooky FM chorus voice

1-2 G&C Plinky string sound morphs to chorused wind note #stereo #keys #evolving

| Change | Choose   | Speed |
|--------|----------|-------|
| Sort   | Partials | Dial  |

| ion                                                                                                  | PAR |            |
|----------------------------------------------------------------------------------------------------|-----|------------|
| Mix - Engage The Shades                                                                              | TR  | ACH        |
| 1. 1 Rap Drums                                                                                       | S   | Ŷ          |
| <ol> <li>2 Acoustic Bass #2 5-bit</li> <li>3 Rhodes +vinyl</li> </ol>                                | 4   |            |
| <ol> <li>4 Acid Glide Lead</li> <li>5 Synclavier-Click</li> </ol>                                    |     |            |
| 6. 6 (Empty)                                                                                         | N   | $\square$  |
| 8. 8 (Empty)                                                                                         | 0   |            |
| 9. 9 (Empty)<br>10. 10 (Empty)                                                                       | Э   |            |
| 11. 11 (Empty)<br>12. 12 (Empty)                                                                     | 4   | $\bigcirc$ |
| Coutput<br>Erase Routing                                                                             | 0   | $\subset$  |
| To check your <b>MIDI</b> and <b>Audio</b> :<br>• Press <b>Volume</b> , then arrow <b>Right</b> .    | 6   | $\subset$  |
| <ul> <li>Our Live display shows MIDI and Au</li> <li>Let's you know MIDI is coming in and</li> </ul> | 7   | $\subset$  |
| Audio is being generated.<br>Volume                                                                  | 8   | $\subset$  |
|                                                                                                    | 0   | $\subset$  |
|                                                                                                    | 10  | $\subset$  |
|                                                                                                    | 11  | $\subset$  |
|                                                                                                    | 12  | $\subset$  |
|                                                                                                    | *   |            |
|                                                                                                    | B   |            |
| Master                                                                                               |     |            |
| Volume                                                                                               |     |            |

S

## Presets and Library

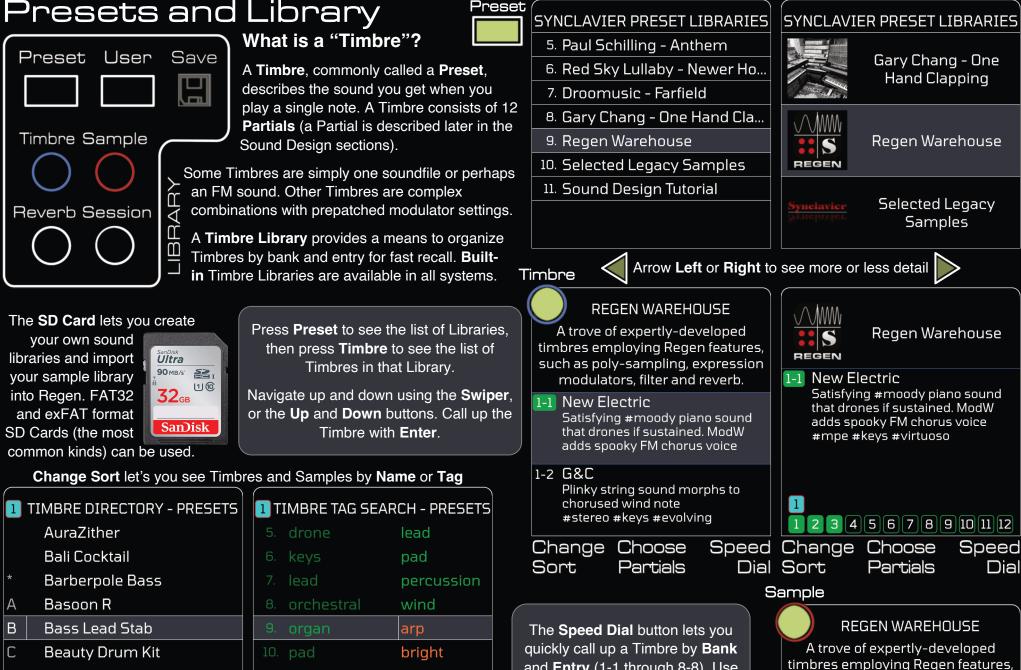

and Entry (1-1 through 8-8). Use

the Track buttons for 1 through 8.

Choose Partials lets you combine

Partials from different Timbres. For

fearless sound designers only!

- - Partials

| 1 | TIMBRE DIRECTORY - PRE | SETS | <b>1</b> T | (MBRE ) | TAG SEAR | CH - PF | RESETS |
|---|------------------------|------|------------|---------|----------|---------|--------|
|   | AuraZither             |      | 5.         | drone   |          | lead    |        |
|   | Bali Cocktail          |      | 6.         | keys    |          | pad     |        |
| * | Barberpole Bass        |      |            | lead    |          | percu   | ssion  |
| А | Basoon R               |      | 8.         | orches  | stral    | wind    |        |
| В | Bass Lead Stab         |      | 9.         | organ   |          | arp     |        |
| С | Beauty Drum Kit        |      | 10.        | pad     |          | bright  |        |
| D | Bell Tree              |      | 11.        | percus  | ssion    | distor  | ted    |
| Е | Big Room Drum Kit      |      | 12.        | sfx     |          | grung   | IY     |
| F | Big Strings (Multi)    |      | 13.        | string  | 5        | metal   | lic    |
|   |                        |      |            |         | Choos    |         | Tag    |
| S | ort Partials           | В    | Sor        | ъ       | Partial  | S       | +Tag   |

modulators, filter and reverb. 1. Simple Stab

44.1 kHz, 3.5 Sec Stereo (C3) a very pop #bright synth #lead sound

such as poly-sampling, expression

## Saving and Master Effects

| To Add a Library<br>User User Save<br>then then then                                                                                                    | To Save a <b>Timbre</b><br>User Timbre Save<br>then then                                                     |              |
|----------------------------------------------------------------------------------------------------|----------------------------------------------------------------------------------------------------|--------------|
| SD-CARD LIBRARIES                                                                                                    | 1 USER LIBRARY 1                                                                                             | $\mathbf{V}$ |
| Here is where you can Save a<br>Timbre, Reverb or Mix to your<br>SD-Card                                                                                                    | Swipe Up or Down to the Bank-<br>Entry where you want to save the<br>Timbre, then press <b>Save Timbre</b> . |              |
| User Library 1                                                                                                    | 1-1 (Empty)                                                                                                  |              |
|                                                                                                    | 1-2 (Empty)                                                                                                  |              |
| Add New Edit &<br>Cancel Library Delete                                                                                                    | Save<br>Cancel Timbre                                                                                        |              |
| You can use your computer to store<br>your own samples on your SD Card.<br>Each Library is simply a folder within<br>the Libraries folder. Nested Libraries<br>are allowed. | A small Linux-compatible wired USB<br>keyboard is handy for naming<br>Libraries and Timbres. Or Swipe.       | (            |
| 🗸 🚞 Libraries                                                                                                    | User Library 1                                                                                               |              |
| > 📄 Project Samples                                                                                                    | 1-1 Bank l, Entry l                                                                                          |              |
| 🗸 🚞 User Library 1                                                                                                    | (Empty)                                                                                                    |              |
| 📄 11-Entry.txt                                                                                                    | New Electric 2                                                                                               |              |
| Ride Cymbal.wav                                                                                                    |                                                                                                    |              |
| > 🚞 Reverbs                                                                                                    |                                                                                                    |              |
| > 📄 Sessions                                                                                                    |                                                                                                    |              |
| > 🚞 Settings                                                                                                    |                                                                                                    |              |
| > 🖿 Studios                                                                                                    | Edit<br>Cancel Info Save                                                                                     |              |

Master Volume provides 0 VU == +4 dBu with a simple 4-note chord. Regen has a dramatic dynamic range and DC-Coupled outputs; you will need to scale your output volume accordingly.

You can use the **MIDI** button to set up an external **MIDI Controller** to operate any of the Master section parameters (press **Volume** then **MIDI**).

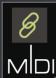

Volume Reverb

The **Regen Reverb** is crafted from a specially-designed set of Schroeder-Moorer filteredfeedback comb-filters. The **Hall Size** and **Room Echo** parameters have a wider range than other reverbs so you can get creative.

The built-in **Reverb Library** is accessed via the **Reverb** button in the Library Section. Each SD Card can store **64 Reverbs**.

The **Noise Floor** setting is for diehards that want their Regen to sound like a **Synclavier II**.

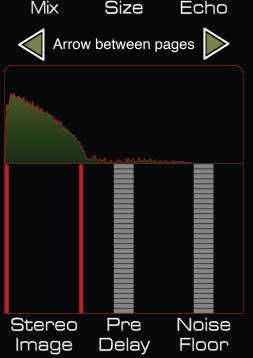

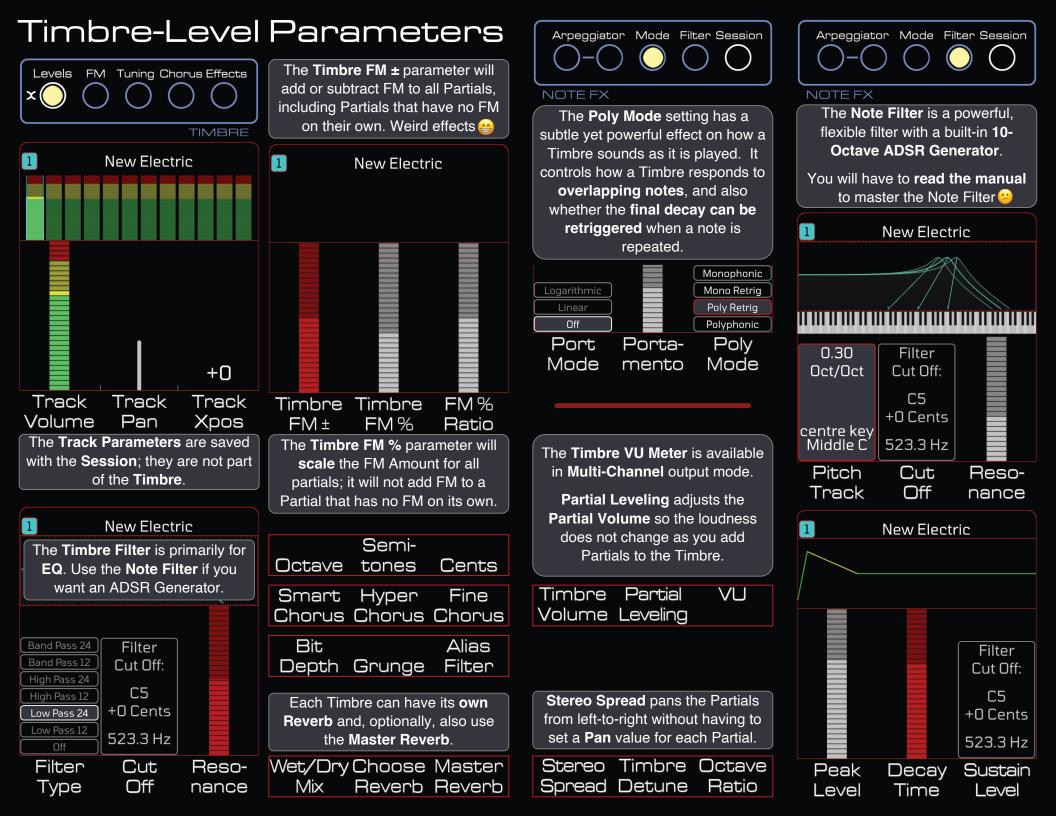

### Partial-Level Parameters

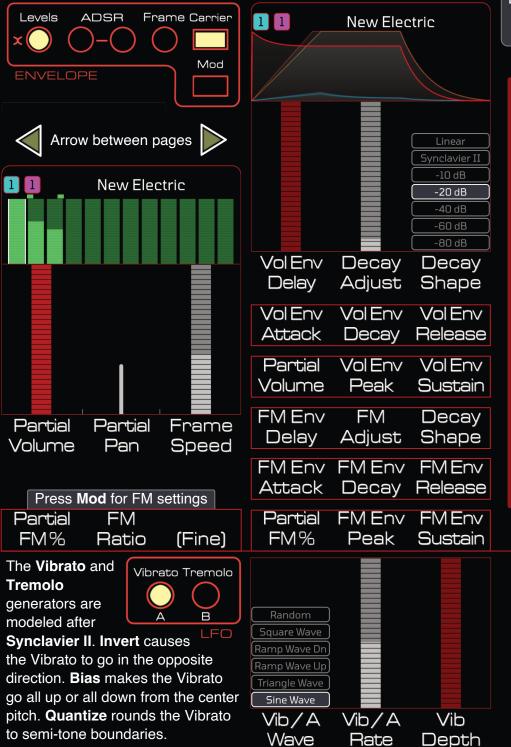

Each Timbre has 12 Partials. Each Partial can be manipulated independently. Use the Track buttons to select a Partial.

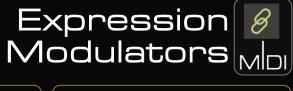

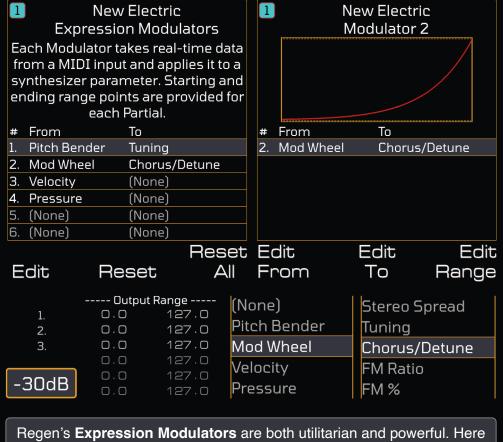

is another case where, well, you might have to read the manual.

|                              |               |              | Vib/A Vib<br>Invert Quant   |
|------------------------------|---------------|--------------|-----------------------------|
|                              |               |              | Vib/A Vib/<br>Attack S-Cur  |
| Square Wave<br>Triangle Wave |               |              | Trm/B Trm/                  |
| Sine Wave                    |               |              | Attack S-Cur                |
| Trm/B<br>Wave                | Trm/B<br>Rate | Trm<br>Depth | Trm/B Trm/<br>Invert <-Alt· |

| Vib/A<br>Invert | Vib<br>Quantize  | Vib/A<br>Bias |
|-----------------|------------------|---------------|
|                 | Vib/A<br>S-Curve |               |
|                 | Trm/B<br>S-Curve | Trm<br>Phase  |
|                 | Trm/B<br><-Att-> | Trm/B<br>Sync |

### **Regen's Oscillator Section**

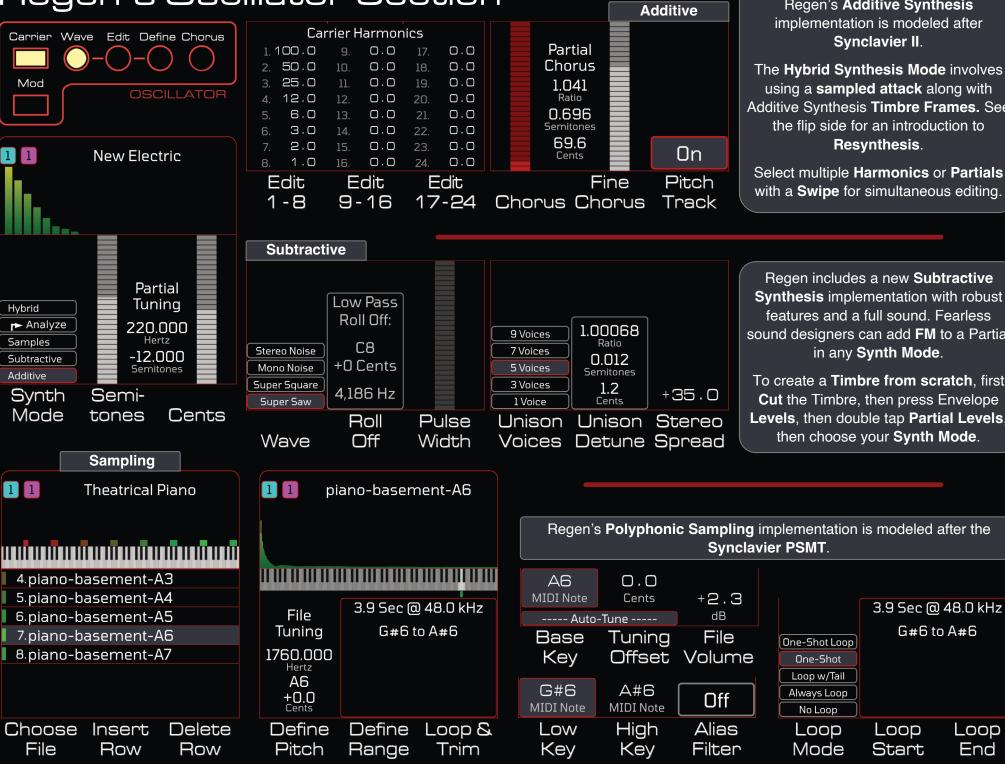

Regen's Additive Synthesis implementation is modeled after Synclavier II.

The Hybrid Synthesis Mode involves using a **sampled attack** along with Additive Synthesis Timbre Frames. See the flip side for an introduction to Resynthesis.

Select multiple Harmonics or Partials with a Swipe for simultaneous editing.

Regen includes a new Subtractive Synthesis implementation with robust features and a full sound. Fearless sound designers can add FM to a Partial in any Synth Mode.

To create a Timbre from scratch, first Cut the Timbre, then press Envelope Levels, then double tap Partial Levels, then choose your Synth Mode.

G#6 to A#6

Loop

End

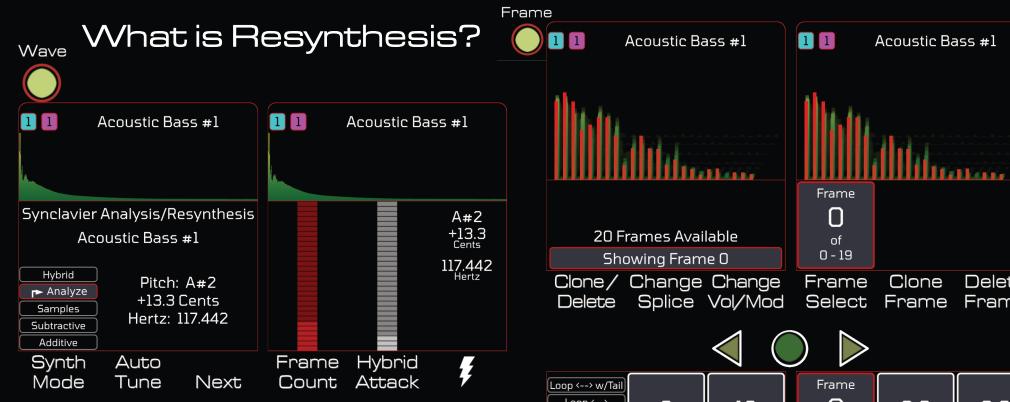

Developed by New England Digital in the 1980's, **Resynthesis** is a technique to create sounds with precisely-controlled harmonics that vary over time. Think of it as "sampling" before there was "Sampling". Here is a "how to":

- · Call up a sample. Pitched sounds work best.
- · Percussive sounds like cymbals will typically yield bizarre results.
- Change Synth Mode to Analyze. Then Auto-tune, then Next.
- Frame Count controls how many "Timbre Frames" are created.
- Hybrid Attack controls how much of the original soundfile you hear.
- F triggers the analysis, which can take several seconds.

Once the Timbre Frames have been created they can be edited with the **Frames** button. The perspective display attempts to show how the harmonics vary over time. You can control the delay and crossfade time between frames, as well as the frame volume, amount of modulation, and a pitch offset. Complex volume, modulation and pitch envelopes can be constructed using this technique.

You can edit the harmonics of each frame with the **Edit** and **Define** buttons (see the **Oscillator** section). Press **Edit** twice to toggle between editing the frame harmonics and editing the underlying soundfile parameters.

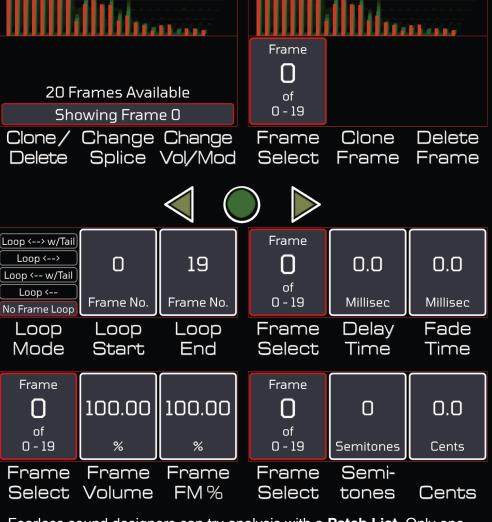

Fearless sound designers can try analysis with a **Patch List**. Only one soundfile is analyzed, but the underlying hybrid attack is chosen for each note. Switch **Synth Mode** to **Additive** to remove the hybrid attack.

Resynthesized partials can be combined with other partials as desired. And of course FM and other effects can also be applied.

Switch Synth Mode back to Analyze to try again with different settings.